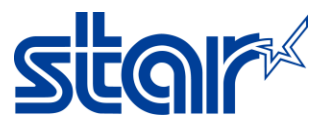

## **การตั้งค่า Thai Character ส าหรับ mPOP**

1. ดาวน์โหลด และติดตั้ง Star Quick Setup Utility จาก App Store หรือ Google Play.

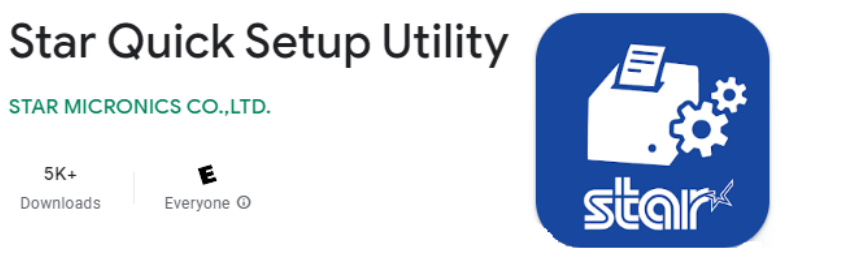

## 2. เปิด Setting ในอุปกรณ์ของคุณ และเชื่อมต่อ mPOP ด้วย Bluetooth

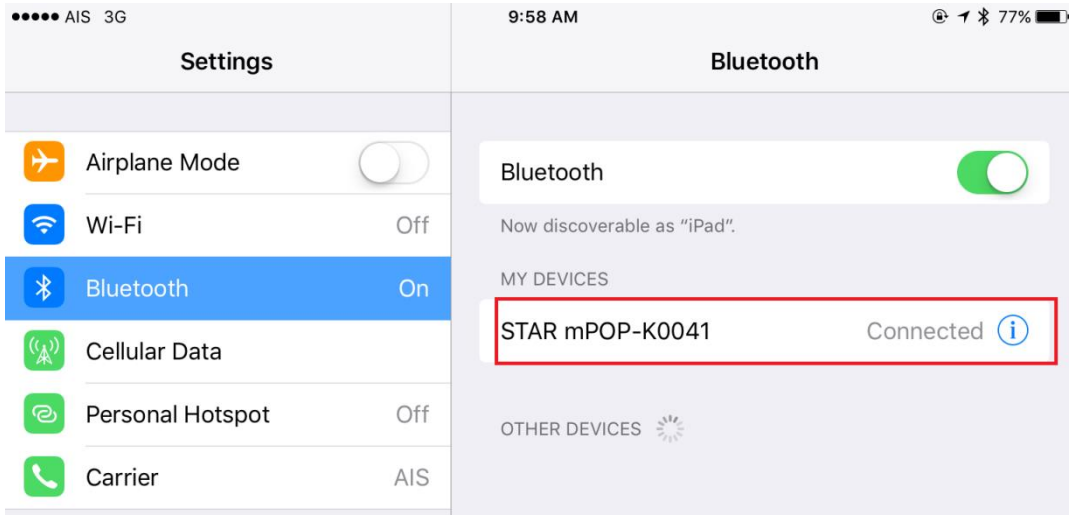

## 3. เปิดแอพ Star Quick Setup Utility แล้วกด selected device หลังจากนั้นเลือกเครื่องพิมพ์ที่กำลังเชื่อมต่ออยู่

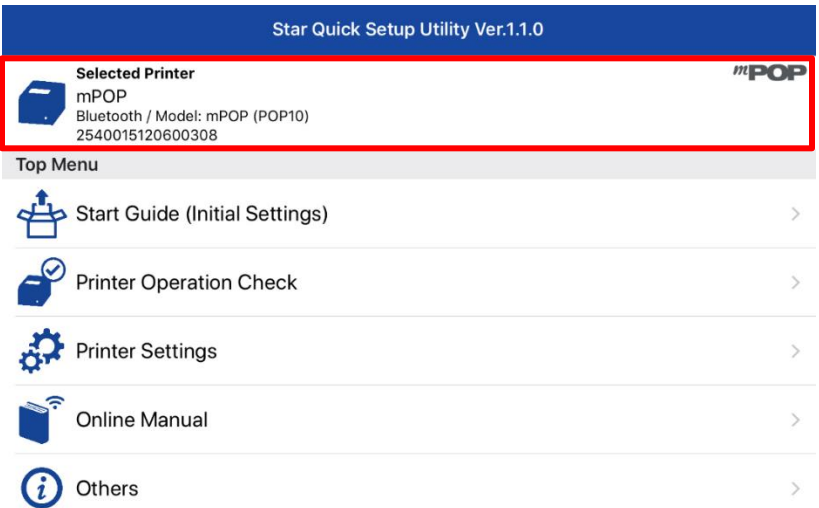

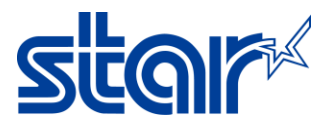

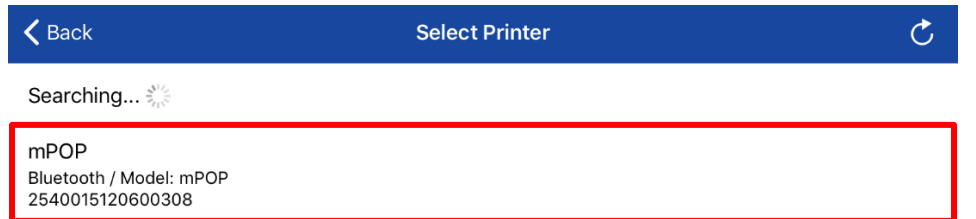

## 4. กด '**Printer Setting**' > จากนั้นกด '**Memory Switch Setting**'

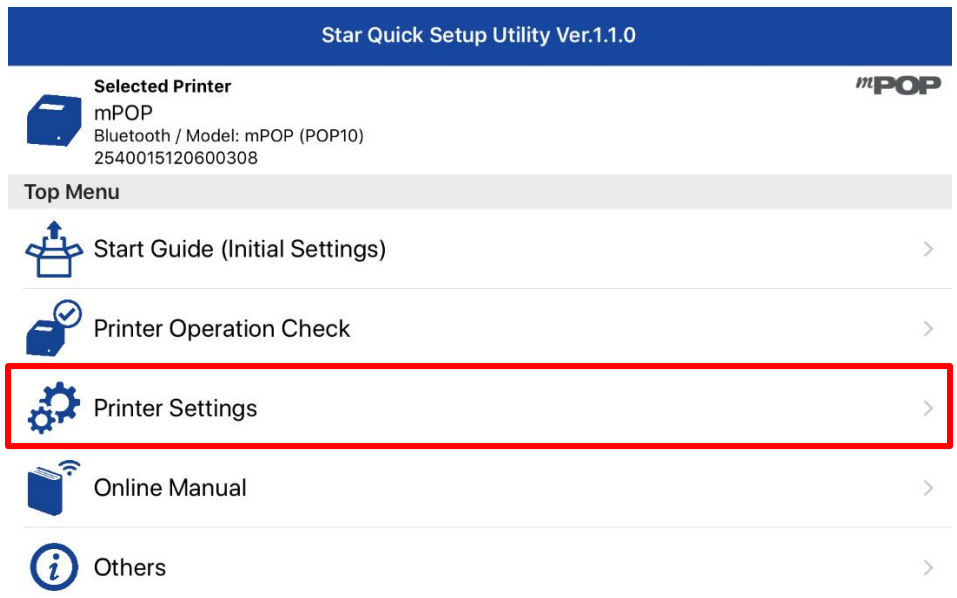

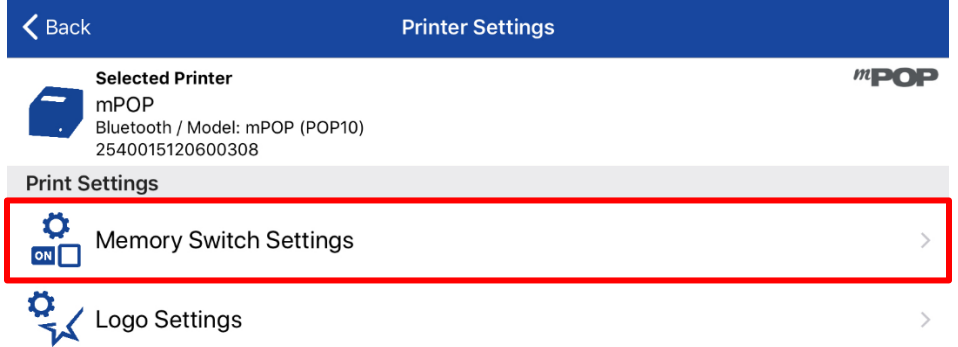

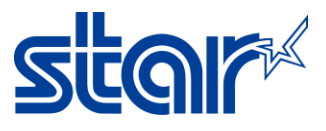

5. ตั้งค่า '**Special Region** = **Thai(1Pass**)'และ '**Code Page** = **UTF-8**' จากนั้นกด 'Apply' รอจนกว่าจะขึ้น **Success**.

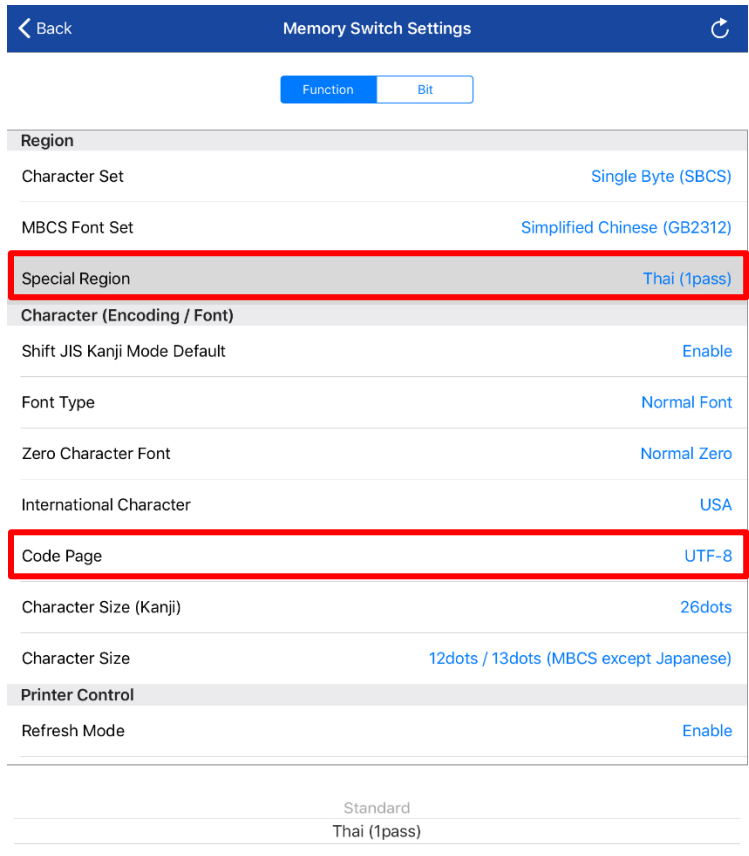

**Factory Default** 

Apply

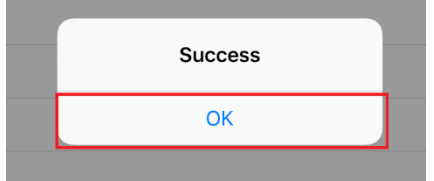